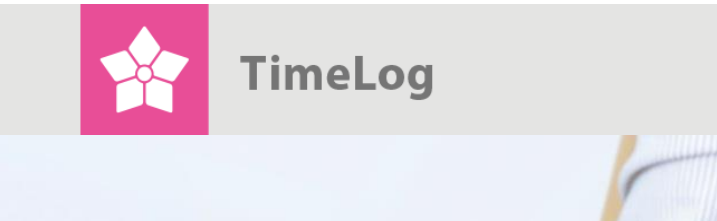

#### Guide

# Two-step approval of time

registrations

**Quality assurance of time registration to boost profitability**

# **Approving hours**

# **Get off to a good start with two-step approval of time registrations**

This document describes how TimeLog Project supports the approval of employee timesheets at the levels of Head of Department and project manager, so both parties can approve the time trackings from either perspective.

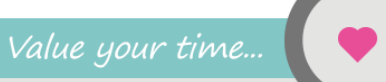

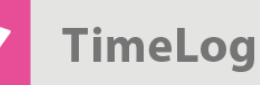

# **Index**

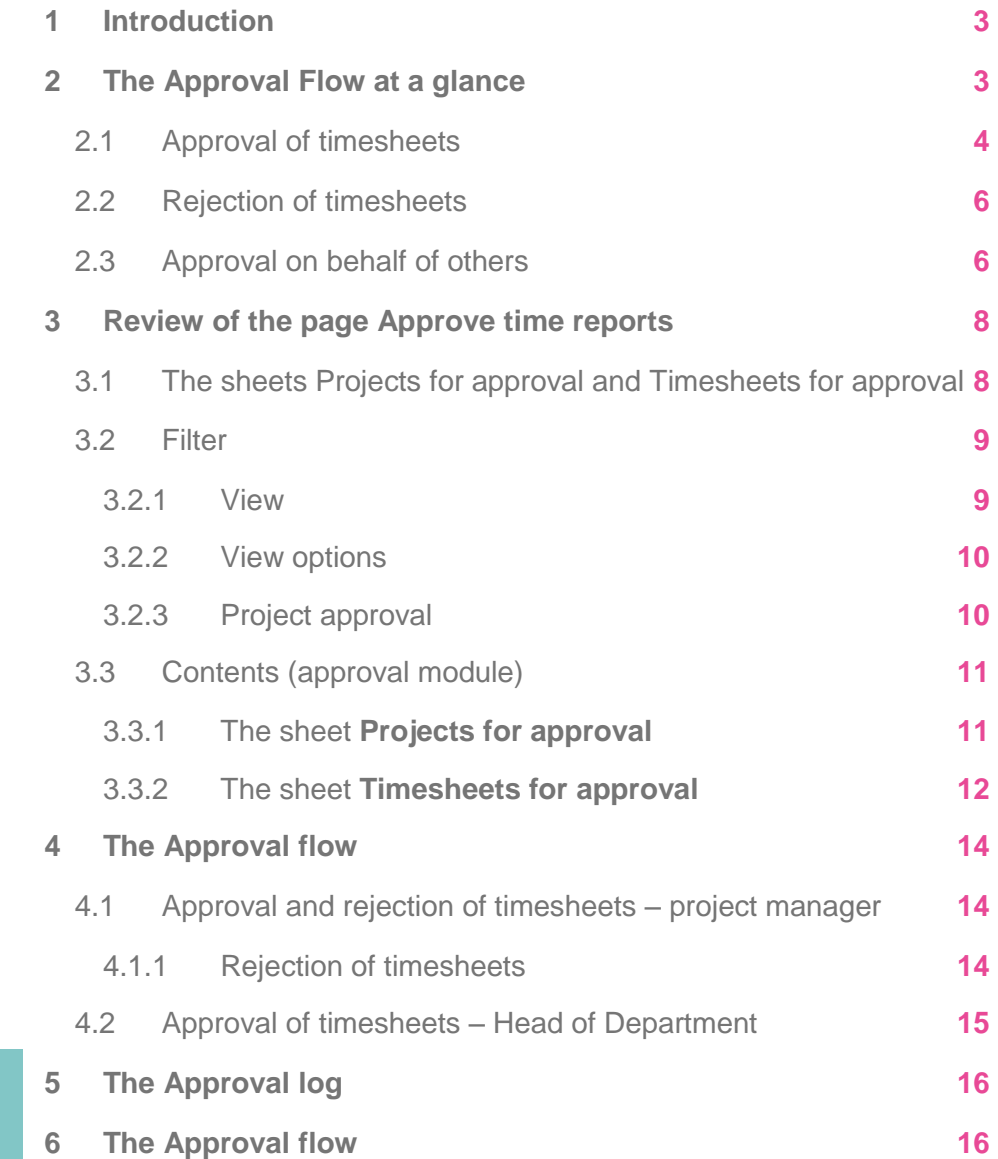

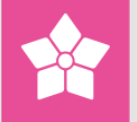

# <span id="page-2-0"></span>**1 Introduction**

This document describes how TimeLog Project supports the approval of employee timesheets at the levels of Head of Department and project manager. The predominant focus of this document is how the function **Approve time reports** should be applied.

This document is particularly for use by project managers, Head of Departments and systems administrators with [TimeLog Project Business Edition](http://www.timelog.com/prices/) and [TimeLog Project](http://www.timelog.com/prices/)  [Enterprise Edition](http://www.timelog.com/prices/) with a desire to gain insight into the approval process.

Please note that this guide takes its point of departure in the add-on module [TimeLog Departments.](http://www.timelog.com/product/departments/)

# <span id="page-2-1"></span>**2 The Approval Flow at a glance**

When a project employee has closed his/her timesheet, the timesheet is to be approved.

Approval of timesheets in TimeLog Project may take place in the following three ways:

- Automatic approval when closed by the project employee
- Approval is required by the Head of Department
- Approval is initially required by the project manager and subsequently by the Head of Department

Set-up and choice of selected approach for approval are made at this stage: **System administration > Approval processes**, see Figure 1 on the next page.

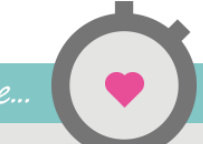

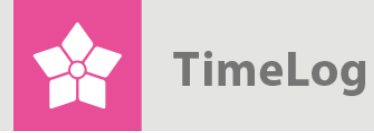

System administration states the approach for the approval of timesheets

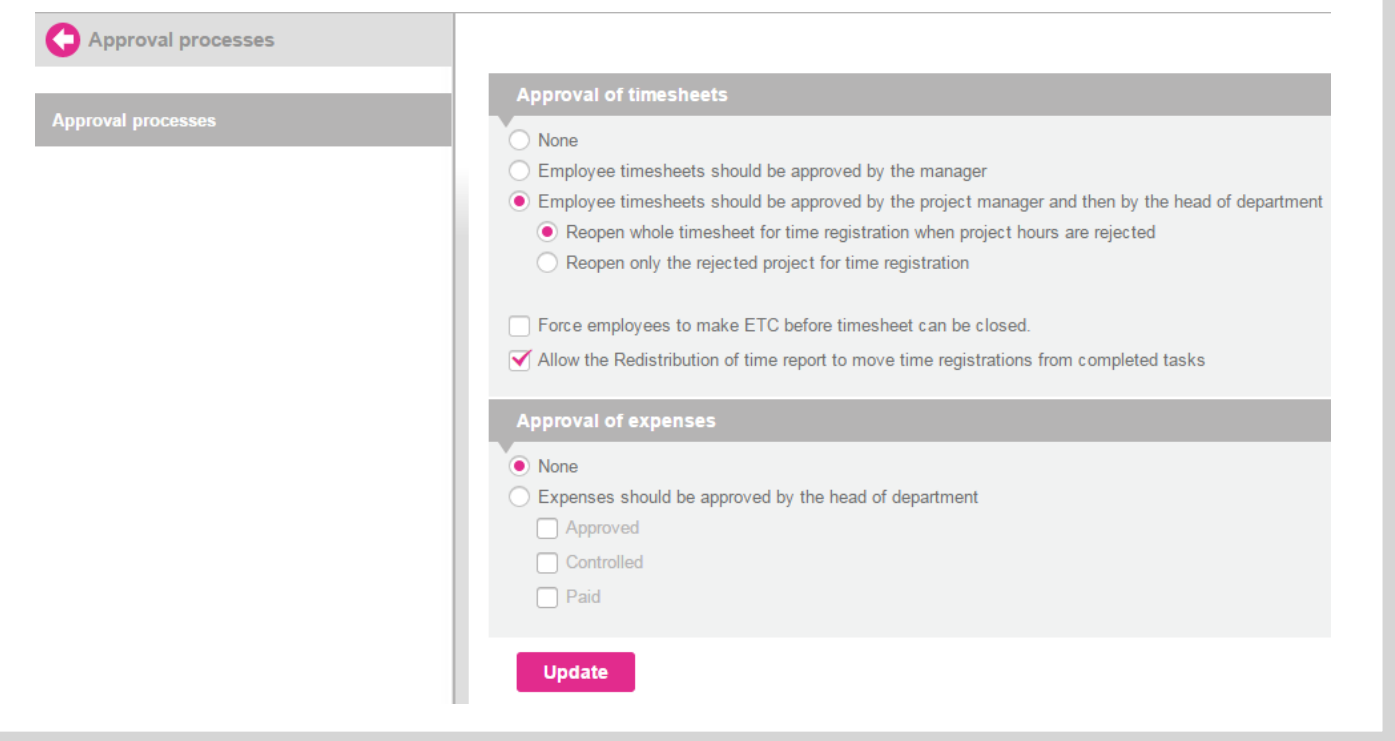

### <span id="page-3-0"></span>**2.1 Approval of timesheets**

This guidance is based on the assumption that timesheets are to be approved both by the project manager and the Head of Department, i.e. in two steps as shown in Figure 2 on the next page.

Value your time...

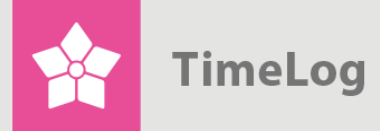

Scenarios for approval of timesheets in two different steps

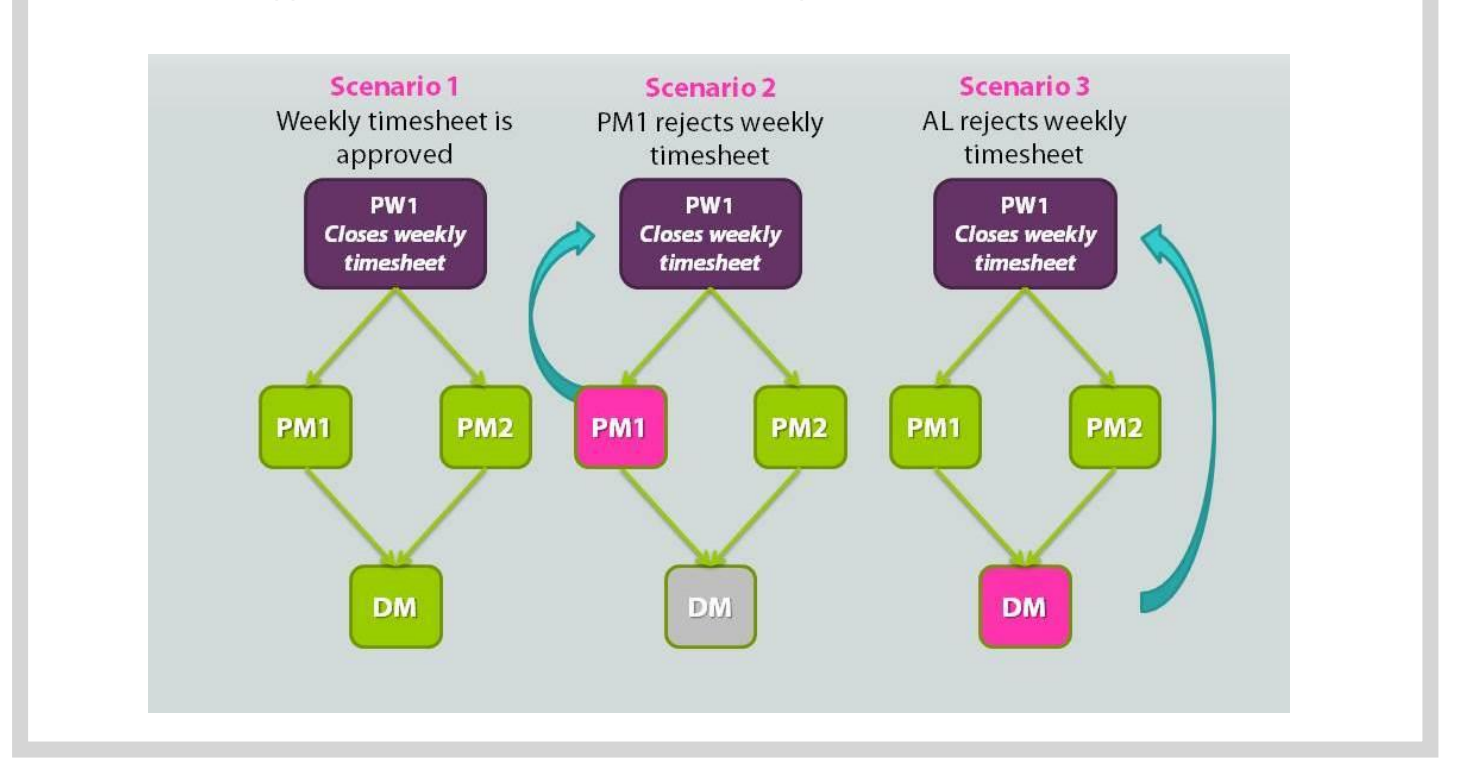

The figure illustrates that there are typically three situations which may arise from two-step approval of timesheets.

#### **Scenario 1: Approval of timesheets without any problems**

- **1.** Project employee 1 (PE1) closes his/her timesheet
- **2.** Project manager 1 (PM1) and project manager 2 (PM2) approve their relevant projects on PE1's timesheet
- **3.** The Head of Department (HD) subsequently approves PE1's timesheet in its entirety

#### **Scenario 2: Timesheet rejected by PM1**

- **1.** Project employee 1 (PE1) closes his/her timesheet
- **2.** Project manager 1 (PM1) rejects the timesheet
- **3.** The timesheet is reopened, and this is communicated to PE1 by e-mail. When the timesheet is closed the next time, the approval process must be performed all over again

#### **Scenario 3: Timesheet rejected by HD**

- **1.** Project employee 1 (PE1) closes his/her timesheet
- **2.** Project manager 1 (PM1) and project manager 2 (PM2) approve their relevant projects on PE1's timesheet
- **3.** Subsequently, the Head of Department (HD) rejects the timesheet
- **4.** Time timesheet is reopened, and this is communicated to PE1 by e-mail. When the timesheet is closed the next time, the approval process must be performed all over again

### <span id="page-5-0"></span>**2.2 Rejection of timesheets**

If a project manager or a Head of Department are unable to approve the hours recorded by an employee on a given timesheet, they may reject the timesheet and state their grounds for this action. These grounds are saved on the timesheet and communicated to the project employee by e-mail.

When a timesheet is rejected, all approvals on the timesheet are cancelled, and the timesheet is reopened to allow the employee to make the required changes.

When the employee has closed his/her timesheet the next time, the time registrations will be submitted for renewed approval by project managers and Head of Department.

### <span id="page-5-1"></span>**2.3 Approval on behalf of others**

During holidays and periods of illness, it may be necessary to approve timesheets of behalf of colleagues, allowing a given timesheet to be closed and finally approved without awaiting any action by the proper employee.

To approve projects on behalf of others in TimeLog Project, you must be granted rights as **Coordinator**, where you can track time and expenses for employees (this is activated in the **System administration -> Employees -> User roles and rights management -> Coordinator –> Registrations -> User role privileges**). You may either add this to an existing role or create a specific role (as shown in Figure 3), and there after activate it on the employee under **Employees -> Search employees**. Hereafter, you choose the employee, and click the small pencil on the top right corner of the employee card. Then the role can be assigned in the menu to the right.

The approvers on a given timesheet are always logged.

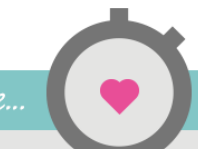

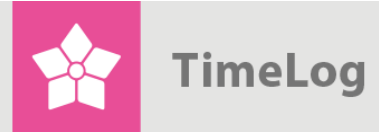

Activate roles on employees – here the Coordinator role

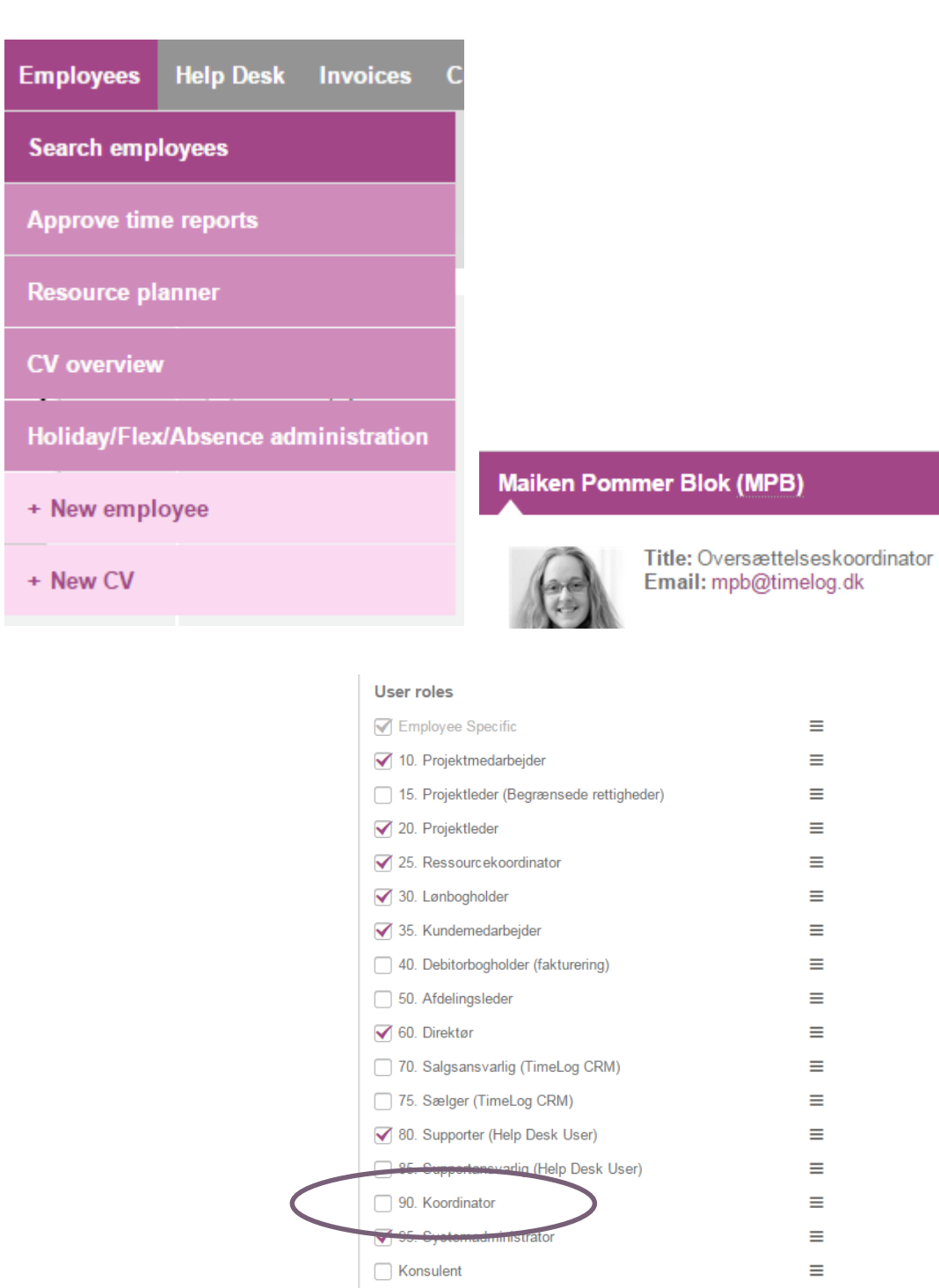

 $\mathscr{D}$ 

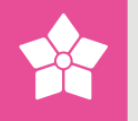

# <span id="page-7-0"></span>**3 Review of the page Approve time reports**

When there is two-step approval of timesheets in TimeLog Project (as described above), approval is made as follows: **Employees -> Approve time reports**. This page is used by both project managers and Head of Departments. To gain access to the page, you must as a minimum be granted rights as project manager.

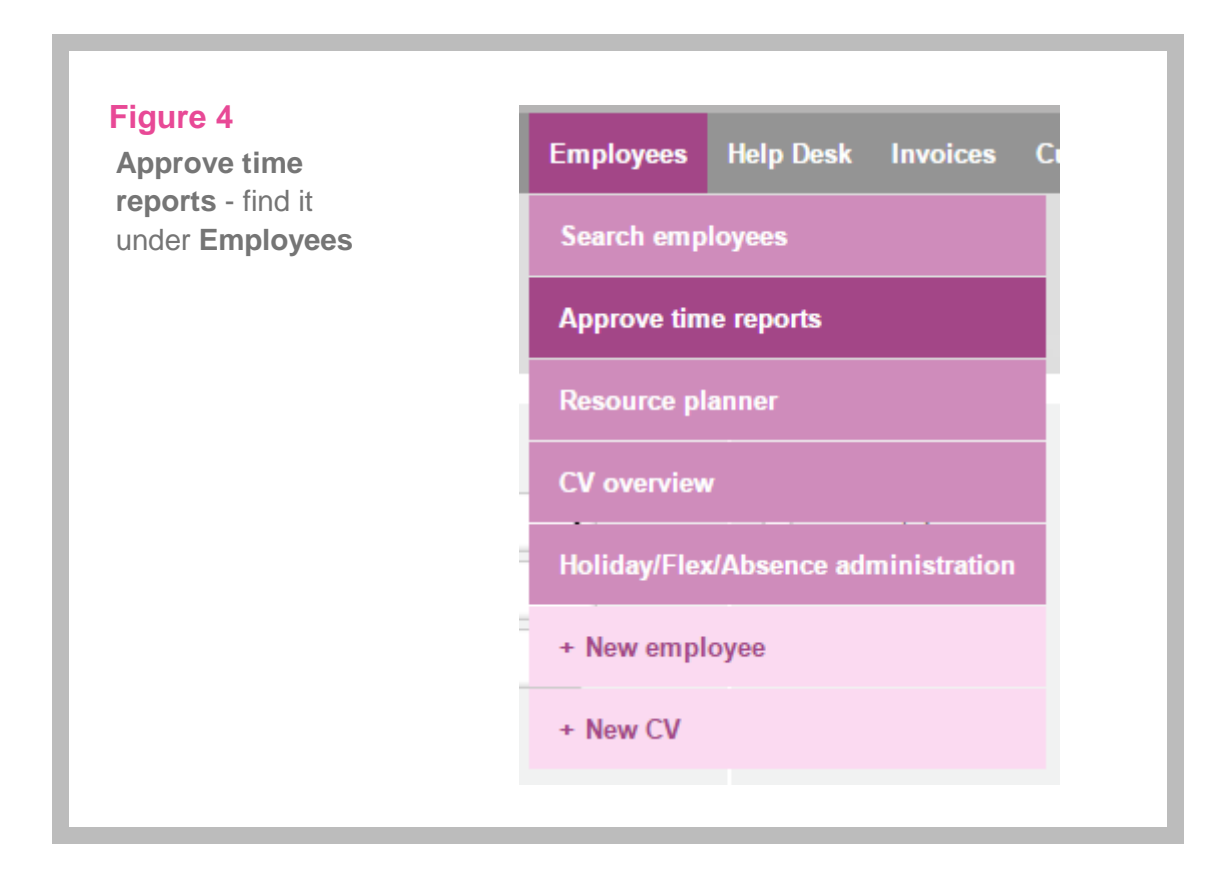

# <span id="page-7-1"></span>**3.1 The sheets Projects for approval and Timesheets for approval**

The page Approve time reports (see Figure 5 on the next page) contains two sheets:

- Projects for approval
- Timesheets for approval

However, **Approve time reports** will only be clickable if the user serves as **Head of Department** of a department in [TimeLog Departments](http://www.timelog.com/product/departments/) or if the user has been granted rights as **Coordinator**.

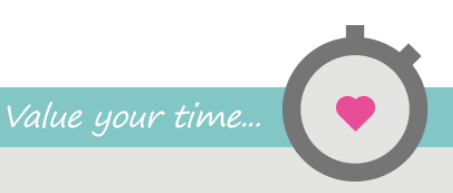

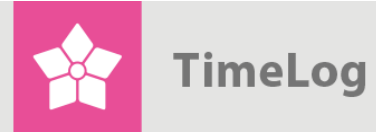

The page **Approve time reports**: Select how the result is to be presented using the filter with the three different options

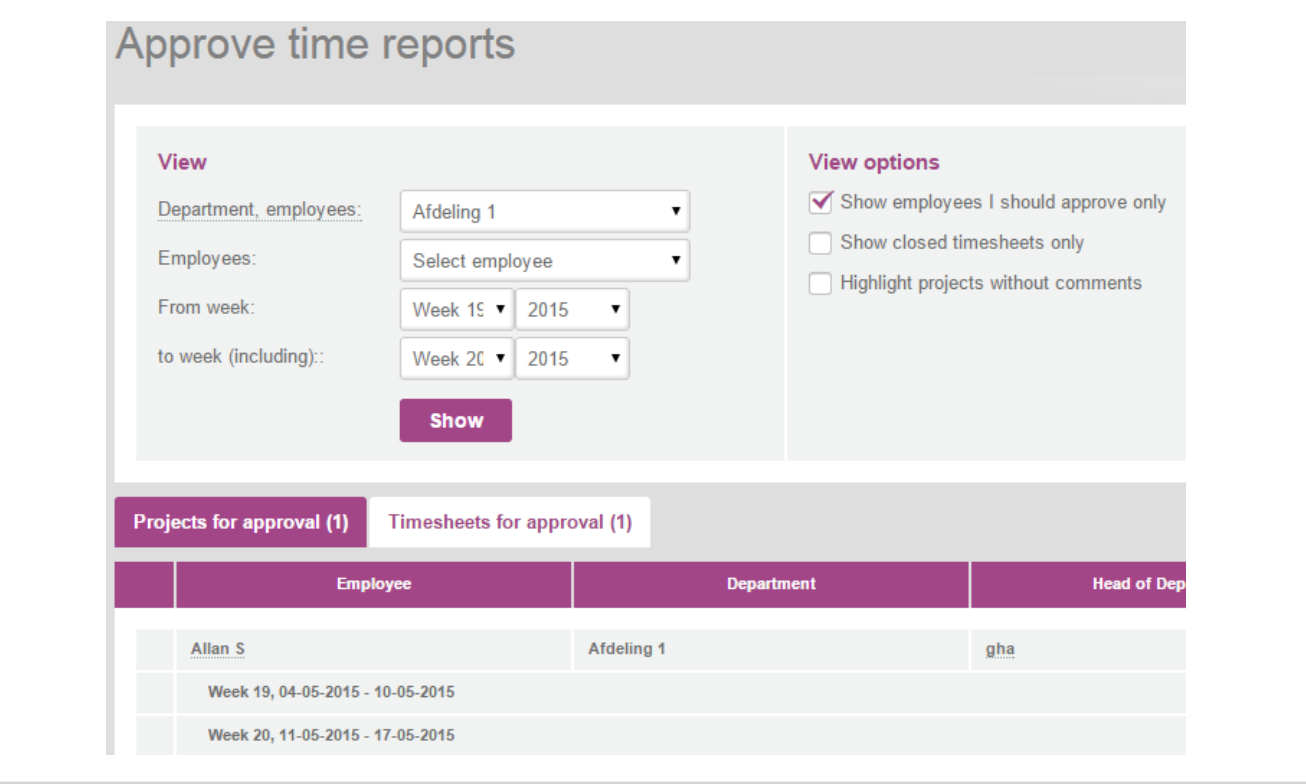

### <span id="page-8-0"></span>**3.2 Filter**

The filter contains three groups: **View**, **View options** and **Approval**.

#### <span id="page-8-1"></span>3.2.1 View

As a starting point, the page shows all timesheets which the relevant user is to approve this or the coming week. Under the group **View**, it is, however, possible to adjust the number of registrations shown by filtering on:

- Department
- Employee
- Shown weeks

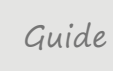

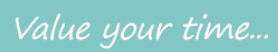

#### <span id="page-9-0"></span>3.2.2 View options

The following options are available under the group **View options**.

#### **Show employees I should approve only** (always ticked off)

If this option has been activated, you are only shown the employees requiring your approval. If this option has been deselected, all employees with timesheets for approval – approvals both at the level of project manager and Head of Department – are shown.

This option is activated if you have been granted rights in the system as coordinator and wants to approve timesheets of others.

#### **Show closed timesheets only**

If this option has been activated, you are only shown timesheets which have been closed by the employee. Please note that if you have been granted rights as a coordinator, it will also be possible to close the employee's timesheets using the sheet **Timesheets for approval** at the top.

#### **Highlight projects without comments**

If this option has been activated, all time totals for which no comments have been submitted are highlighted in pink. Accordingly, it will be easier to identify any unsatisfactory quality of time registrations.

#### <span id="page-9-1"></span>3.2.3 Project approval

This group contains settings which are only relevant at project level and which, therefore, only are visible on the sheet **Projects for approval**. The group contains the following options:

#### **Show projects I should approve only**

If this option has been activated, you are only shown the projects requiring your approval on timesheets. For instance, if an employee has registered hours on four projects in a week where the relevant user only serves as project manager on one of these projects, only the hours related to this project will be shown for approval.

If this option has been deactivated, all four projects will be shown in the abovementioned case (and in case of absence). However, it will still only be one of the four projects requiring approval by the relevant user. As standard, this option is deactivated, allowing all projects to be shown and thereby gaining a better overview of the week of an employee for the approval of his/her hours.

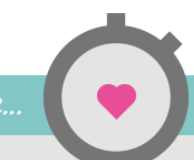

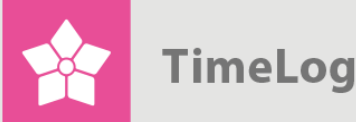

#### **View project no. and Customer no.**

If these options have been activated, the project number and the customer number for the hours on projects requiring approval are shown.

### <span id="page-10-0"></span>**3.3 Contents (approval module)**

Under Contents hours, projects and employees from the predefined choices under filter are shown.

#### <span id="page-10-1"></span>3.3.1 The sheet **Projects for approval**

#### **Figure 6**

The tab **Projects for approval** show the registrations ready for approval on projects

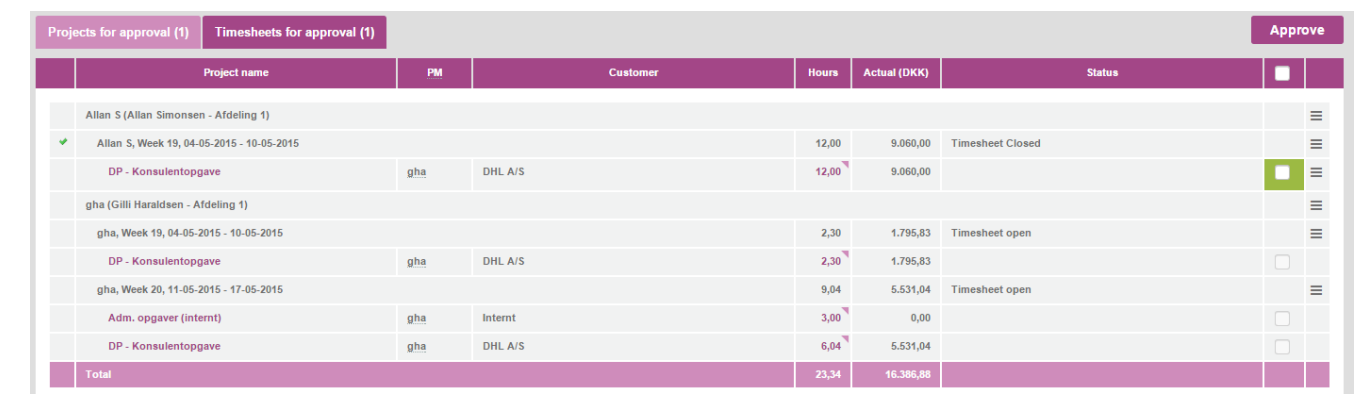

The most important columns in this section are (seen from the left to the right):

- The status column farthest to the left contains a tick mark in front of projects and timesheets approved
- **Project name** contains the name of the project
- **Customer** contains the name of the customer to which the project belongs
- **Hours** show the total number of registered hours (on a week). Click on the number of hours or the small arrow for a distribution of hours.
- **Actual (DKK)** shows the value of the hours
- **PM** shows the initials of the project manager who is to approve the hours
- **Status** of the progress of the timesheet in the approval flow. It may for instance be "Timesheet open" or "Approved by PM1"

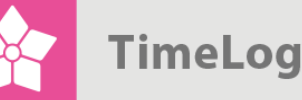

- In the status column farthest to the right, projects which the given user may approve will contain a checkbox with a green background. For timesheets already approved, a checkbox is shown, which is locked and ticked. For projects unavailable for approval – e.g. because the timesheet is still open – a checkbox is shown, which is locked and unticked
- Farthest to the right of each timesheet, there are the following action links.
	- o Send e-mail is used for sending e-mails to the employee. This function may be useful if the employee, for instance, has failed to approve his/her timesheet
	- o Reject is applied for rejecting a timesheet. When you click on the link, a pop-up window is opened in which you may write and send a message to the employee stating the grounds for your rejection
	- o Show Log contains a log of the actions of approval made on the timesheet
	- o Close weekly timesheet closes the employee's timesheet, thereby allowing approval to be initiated

The button **Approve** is used for the approval of timesheets.

#### <span id="page-11-0"></span>3.3.2 The sheet **Timesheets for approval**

#### **Figure 7**

The tab **Timesheets for approval**

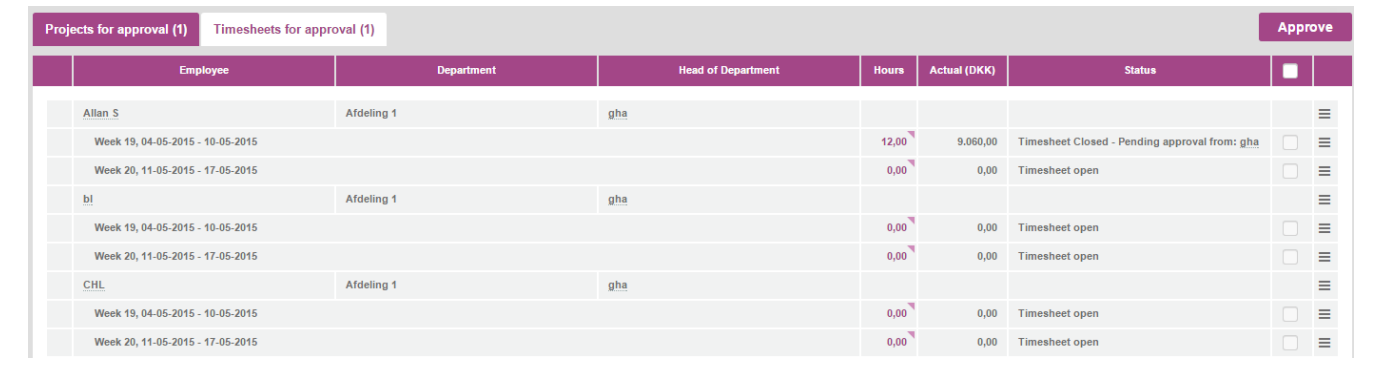

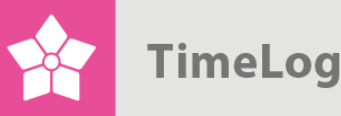

The most important columns in this section are (seen from the left to the right):

- The status column farthest to the left contains a tick mark in front of approved projects and timesheets
- **Employee** contains the initials of the employee
- **•** Department is the department of the relevant employee
- **Head of Department** shows the initials of the Head of Department who is to approve hours on the timesheet
- **Hours** show the total number of registered hours (on a week). Click on the number of hours or the small arrow for a distribution of hours
- **Actual (DKK)** shows the value of the hours
- **Status** of the progress of the timesheet in the approval flow. It may for instance be "Open timesheet" or "Approved by PM1"
- In the status column farthest to the right, timesheets for approval by the given user will contain a checkbox with a green background. For timesheets already approved, a checkbox is shown which is locked and ticked. For timesheets unavailable for approval – e.g. because the timesheet is still open – a checkbox is shown which is locked and unticked
- Farthest to the right of each timesheet, there are the following action links
	- o Send e-mail is used for sending e-mails to the employee. This function may be useful if the employee, for instance, has failed to approve his/her timesheet
	- o Reject is applied for rejecting a timesheet. When you click on the link, a pop-up window is opened in which you may write and send a message to the employee stating the grounds for your rejection
	- o Show log contains a log of the actions of approval made on the timesheet
	- o Close weekly timesheet closes the employee's timesheet, thereby allowing approval to be initiated

The button **Approve** is used for the approval of timesheets.

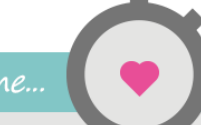

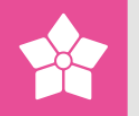

# <span id="page-13-0"></span>**4 The Approval flow**

Below we explain the different approval flows and how to reject closed timesheets.

### <span id="page-13-1"></span>**4.1 Approval and rejection of timesheets – project manager**

When the project employees have closed their timesheets, the project managers may approve the time registrations made by the project employees on the projects.

This is effected on the sheet **Projects for approval**. Projects are approved by ticking the checkboxes for the desired projects and clicking the button **Approve**.

#### <span id="page-13-2"></span>4.1.1 Rejection of timesheets

If the project manager chooses to reject the time registrations for a project employee, the project manager must click the menu right to a registration and click Reject (see Figure 8 on the next page).

By this action, the below-mentioned screenshot is shown, in which you may give an account of the rejection (see Figure 8 on the next page). An example could be that a project employee has registered a higher number of hours than agreed, and therefore a comment is required. This is automatically communicated to the project employee by e-mail.

When the project employee has closed his/her timesheet the next time, the project managers may make a renewed approval of the timesheet. Projects already approved will remain "Approved by XXX".

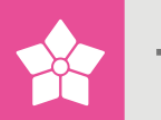

#### **Figure 8** Here, you reject a registration **Actual (DKK) Status** п  $\equiv$ 9.060,00 Timesheet Closed  $\equiv$  $9.060,00$ ┱  $\blacktriangleright$  Reject 1.795,83 Timesheet open 1.795.83 When rejecting a timesheet, an email is send to the project Employee, who must close the timesheet again $\blacksquare$ ırs 1 Note: When you reject the timesheet, the user will recieve an email and the timesheet will be re-opened.  $12,00$  $|2,00\rangle$ Reason for rejection 2,30 2,30  $9,04$ Cancel OK  $3,00$

# <span id="page-14-0"></span>**4.2 Approval of timesheets – Head of Department**

When all project managers have approved the hours of an employee at project level, the Head of Department may initiate approval of timesheets at his/her respective level. The Head of Department accesses the approval module and clicks the sheet **Timesheets for approval**.

In Figure 7, you see an example of timesheets ready for approval for the selected weeks.

The Head of Department checks the checkboxes ready for closing and clicks the button **Approve**.

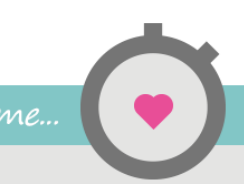

# <span id="page-15-0"></span>**5 The Approval log**

There is a menu to the right of each project and timesheet that provides access to a list of actions of approval made project-wise and on the timesheet.

When you click **Show log**, a pop-up window is shown, stating the actions made, when and by whom.

#### **Figure 9**

The **Show log** functionality shows all approval actions made on the project and weekly timesheet, respectively

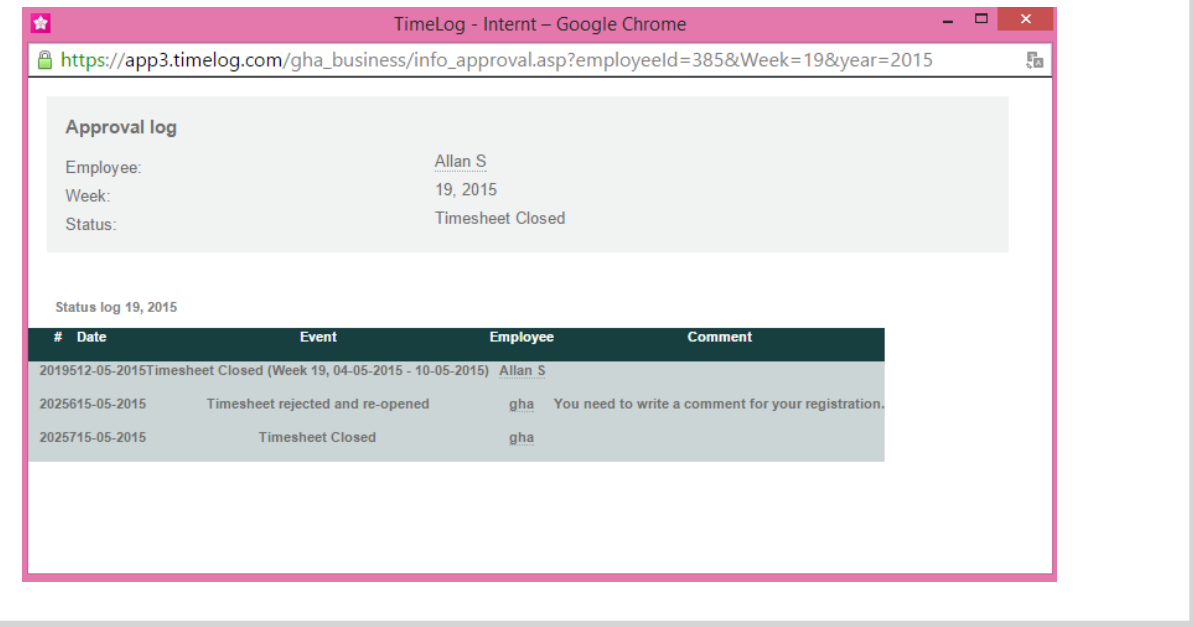

# <span id="page-15-1"></span>**6 The Approval flow**

The report **Approval flow** is used to gain an overview of the progress of the employee's timesheet in the approval process. Especially, the company's coordinator may benefit from this report, allowing him/her to access the approval status of all departments and all employees to arrange for the approval of all timesheets.

The report is accessible from **Reports -> Salary and staff reports -> Approval flow**.

See Figure 10 on the next page

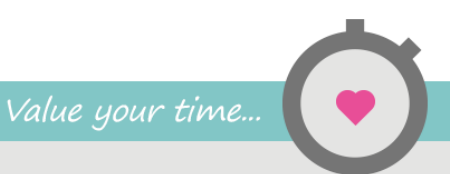

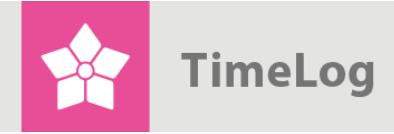

In the report, you see the status for the weekly timesheet for each employee

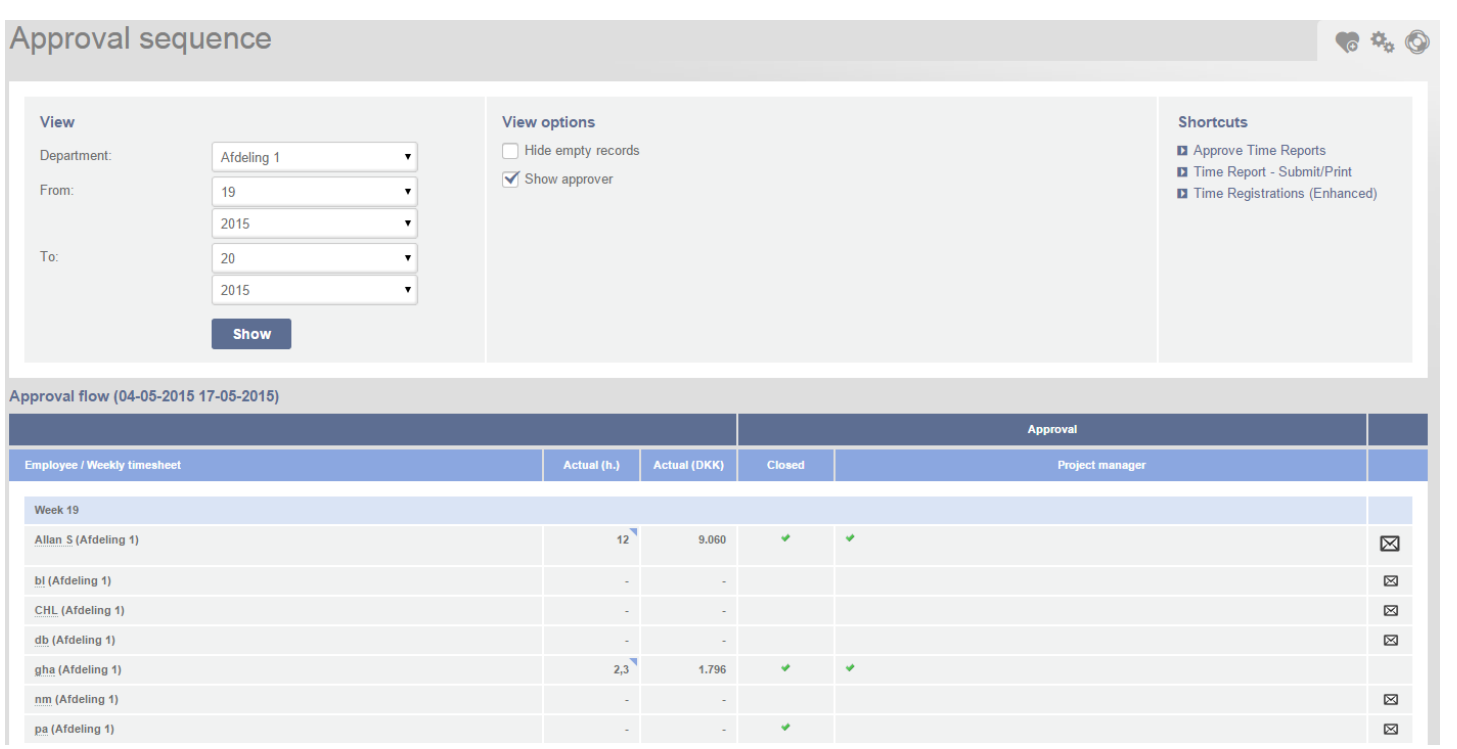

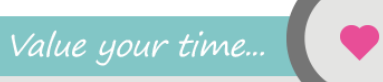